## 本手順書は Windows7 AnyConnect のインストール手順となります。

■AnyConnect 初期インストール手順

1.WEB ブラウザにて SSL-VPN サーバーへログインします。

\*本手順では Windows Internet Explorer9 にて説明します。

[https://150.83.48.225](https://150.83.48.225/) or

[https://otaru-ssl-vpn.ih.otaru-uc.ac.jp](https://otaru-ssl-vpn.ih.otaru-uc.ac.jp/)

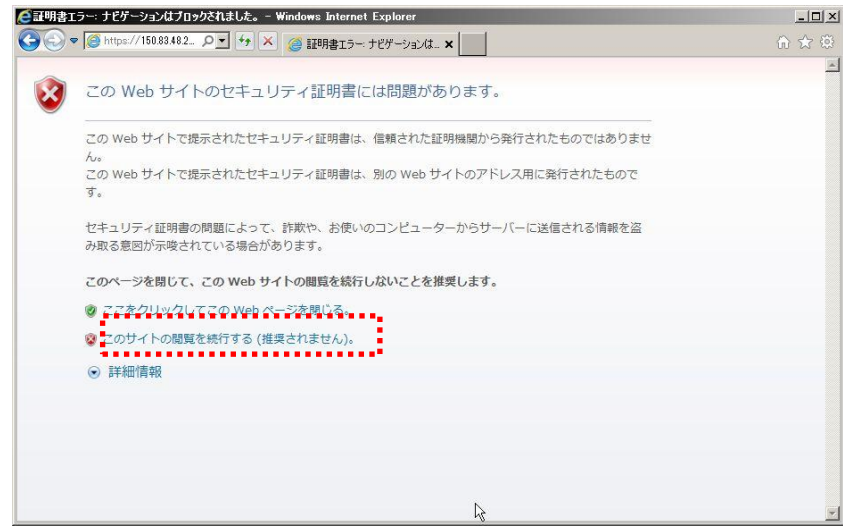

\*セキュリティ警告が出た場合、「このサイトの閲覧を続行する(推奨されません)」を クリックします。

2. SSL-VPN サーバーログイン画面が表示されます。

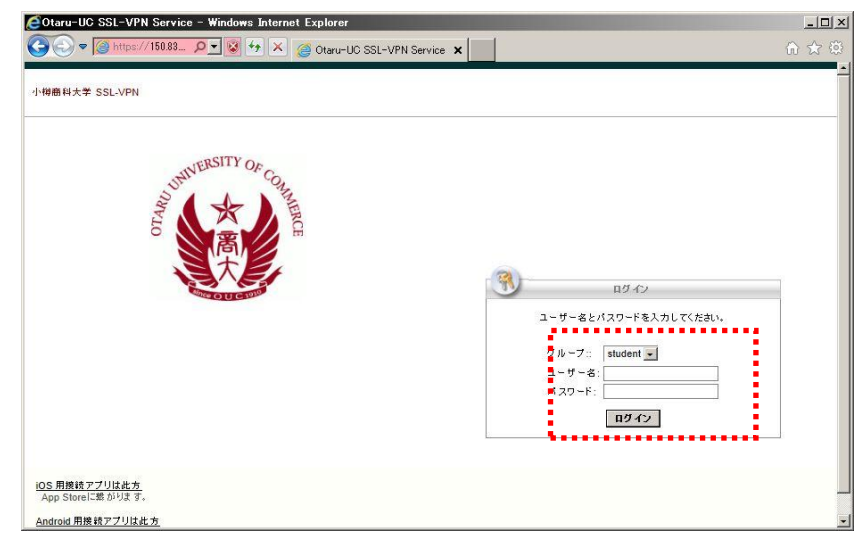

\*ユーザー名、パスワードを入力し[ログイン]を押してください。

3.AnyConnect インストーラー実行に対する警告が表示されます。

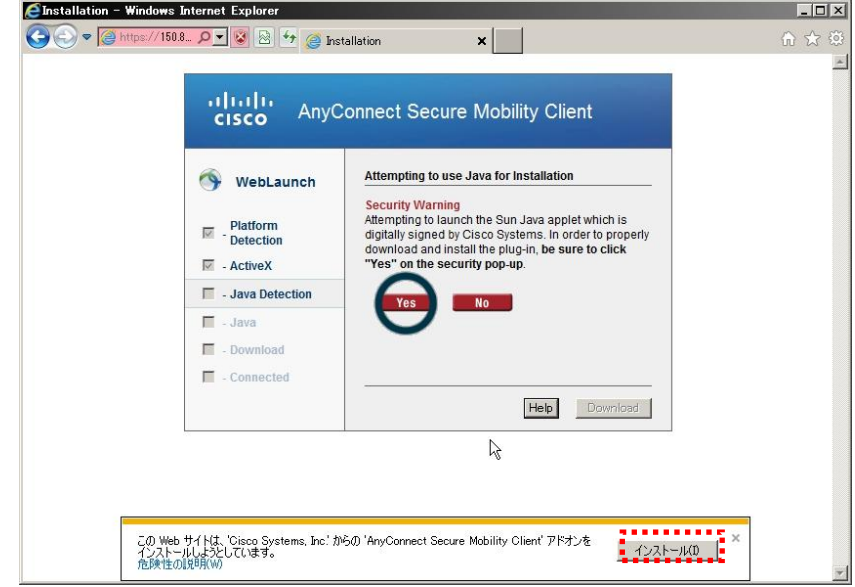

\*[インストール]を選択してください。

 \*下記セキュリティの警告が表示された場合、[インストールする]を クリックしてください。

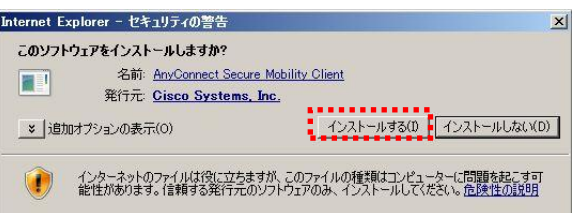

4.インストーラーダウンロードの為の設定のチェックが実施されます。

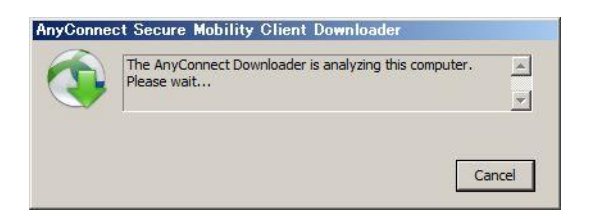

5.AnyConnect の設定に変更を要する部分がある場合、下記警告が 表示されます。

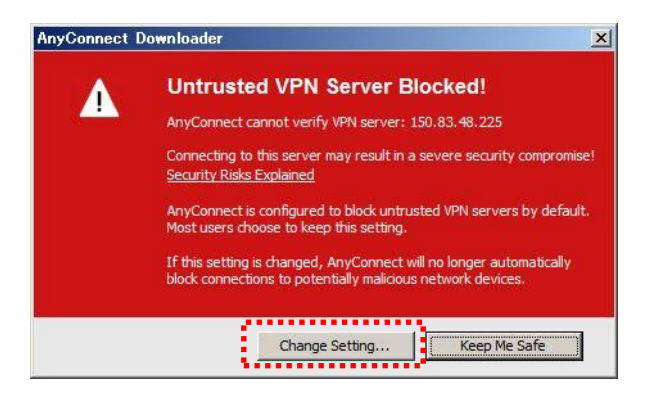

\*上記警告が表示された場合、[Change Setting]をクリックしてください。

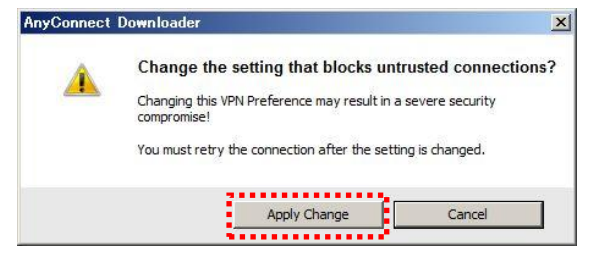

\*上記警告が表示された場合、[Apply Change]をクリックしてください。

6.ブラウザ設定変更後[retry the connection]をクリックし再度、インストーラーの ダウンロードを行ってください。

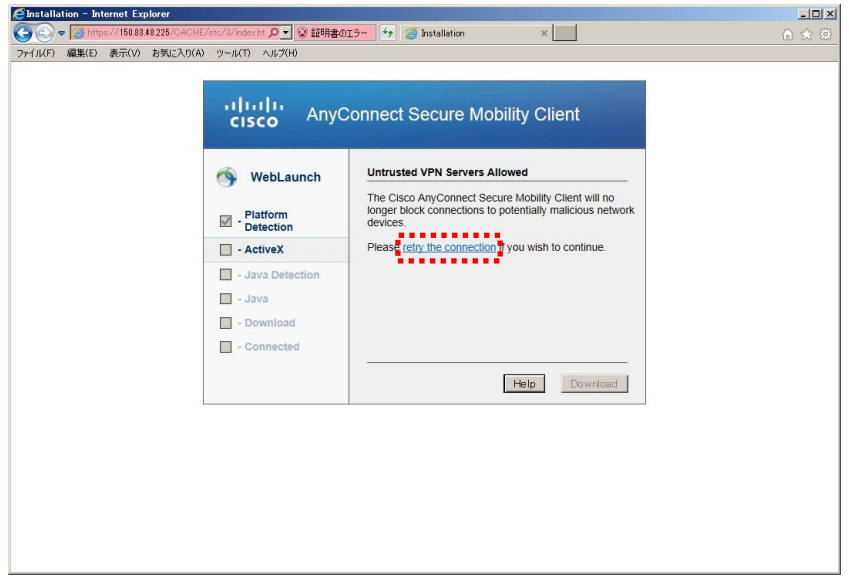

.再度 WEB ブラウザの確認が実施されます。

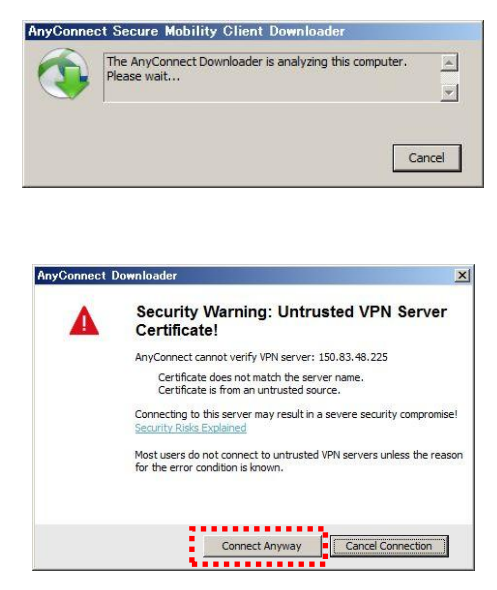

- \*上記警告が表示された場合、[Connect Anyway]をクリックしてください。
- .インストーラーのダウンロードが行われます。

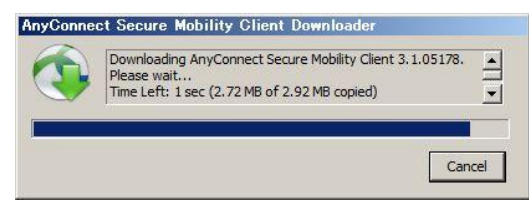

.下記、画面が表示されインストール完了です。

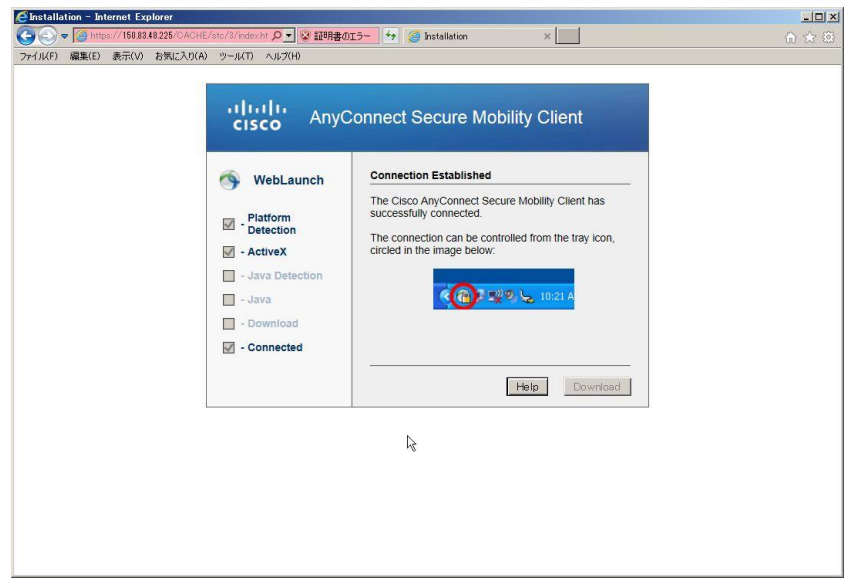

 \*タスクトレイに下記アイコンが表示され、[鍵]マークが表示されている事を 確認して下さい。

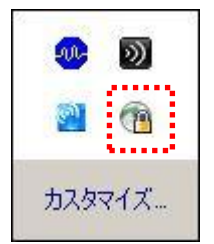

\*以上で初期接続が完了です。

- ■2回目以降の接続手順
- 1. Cisco AnyConnect アプリケーションを起動し接続する事が可能です。 [スタート]>[すべてのプログラム] >[Cisco]
	- >[ Cisco AnyConnect Secure Mobility Client]

>[ Cisco AnyConnect Secure Mobility Client]を起動してください。

2.Cisco AnyConnect アプリケーションにて接続先を確認し、[接続]をクリックして ください。

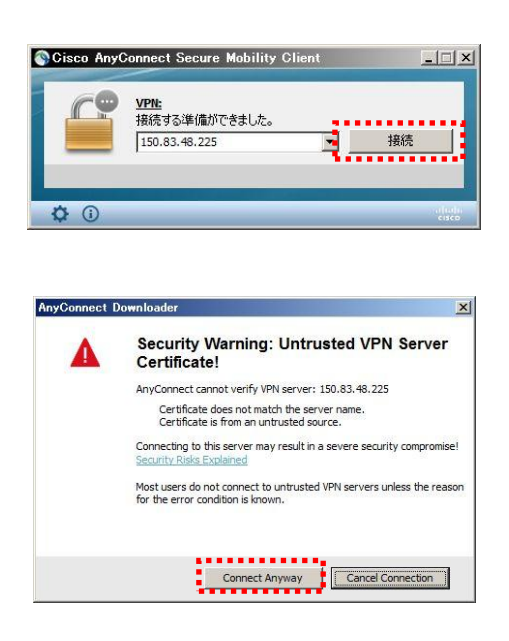

\*上記警告が表示された場合、[Connect Anyway]をクリックしてください。

3. 下記画面にて、グループが [student]であることを確認後、ユーザー名・パスワード を入力し、[OK]をクリックしてください。

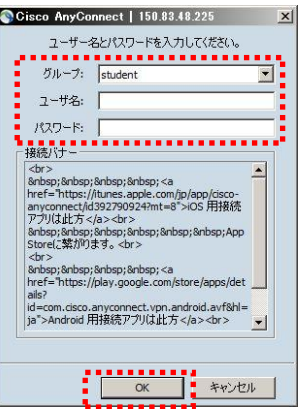

\*タスクトレイに下記アイコンが表示され、[鍵]マークが表示されている事を 確認して下さい。

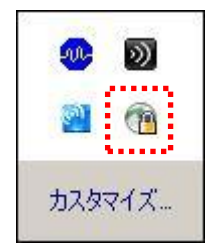

\*以上で接続が完了です。

■VPN 切断時の操作

1. 常駐アイコンを選択し、[接続解除]をクリックします。

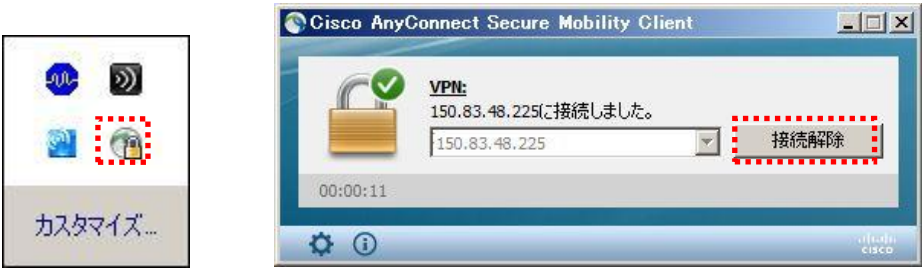

\*ご使用後は、AnyConnect の接続を解除する様お願い致します。